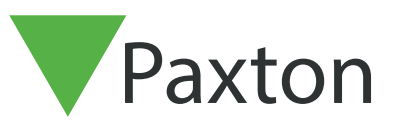

# APN-1199-AE

Paxton

## Configuring Net2 Checkpoint Control

## Requirements

- Net2 Access control v6.05 or higher
- Requires Net2 Pro software
- System Engineer or Supervisor operator permissions
- Logical anti-passbck is not supported when using Checkpoint Control
- See <http://www.paxton.info/720>for the minimum PC specifications and compatibility statement

Please note: PaxLock is not supported with this functionality.

#### About

Net2 Checkpoint Control allows a site to assign temporary access levels to one or more users that will remain in place until they have either been manually validated or badged through a specific door. This will allow you to ensure all staff have to pass through a specific area at a designated time to be validated. It also offers the flexibility to split staff between multiple checkpoints to maintain social distancing and not overrun an area.

#### Activating the feature

- 1. Open the Net2 Configuration utility
- 2. Select the features tab and check the 'Checkpoint Control' box
- 3. Now select 'Apply' for the feature to be activated, followed by OK to close the utility

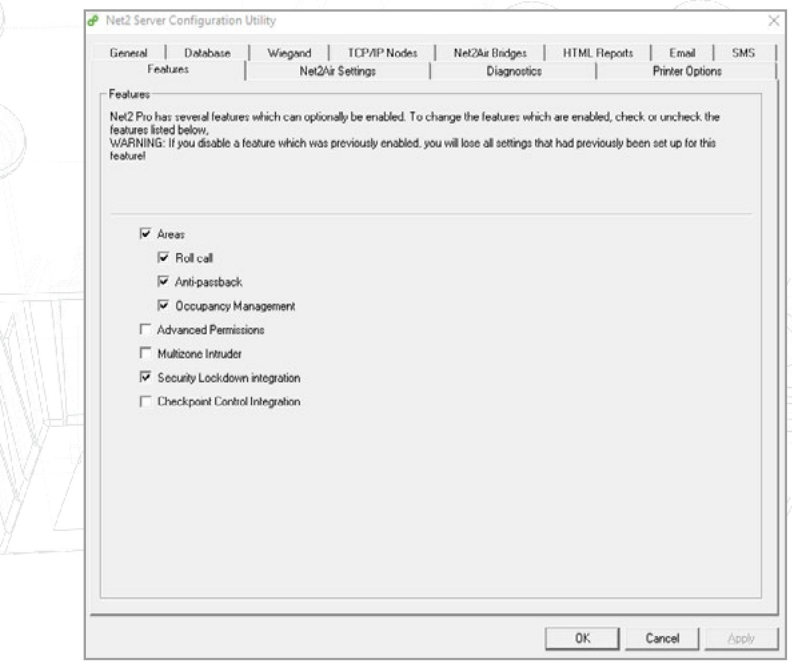

## APN-1199-AE

## Setting up the Checkpoint Access Level

The first step is to setup your Checkpoint Control Access Levels. These are the access levels you would like a user to have before they have been validated at their nominated checkpoint.

- 1. Open the Net2 Pro software
- 2. Select 'Access Levels' shown in the left tree menu
- 3. Now double click on the 'New access level' option in the main window
- 4. Name your new Checkpoint Control access level

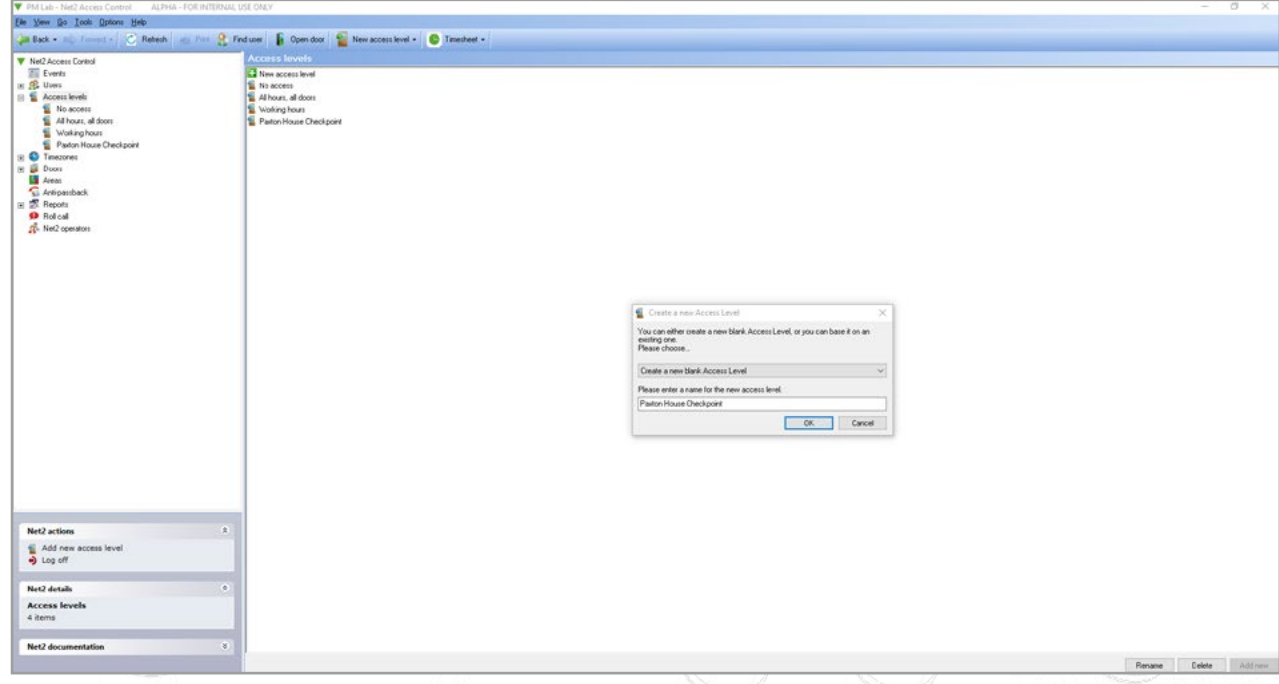

5. Setup the access level as appropriate to that Checkpoint location and click Apply

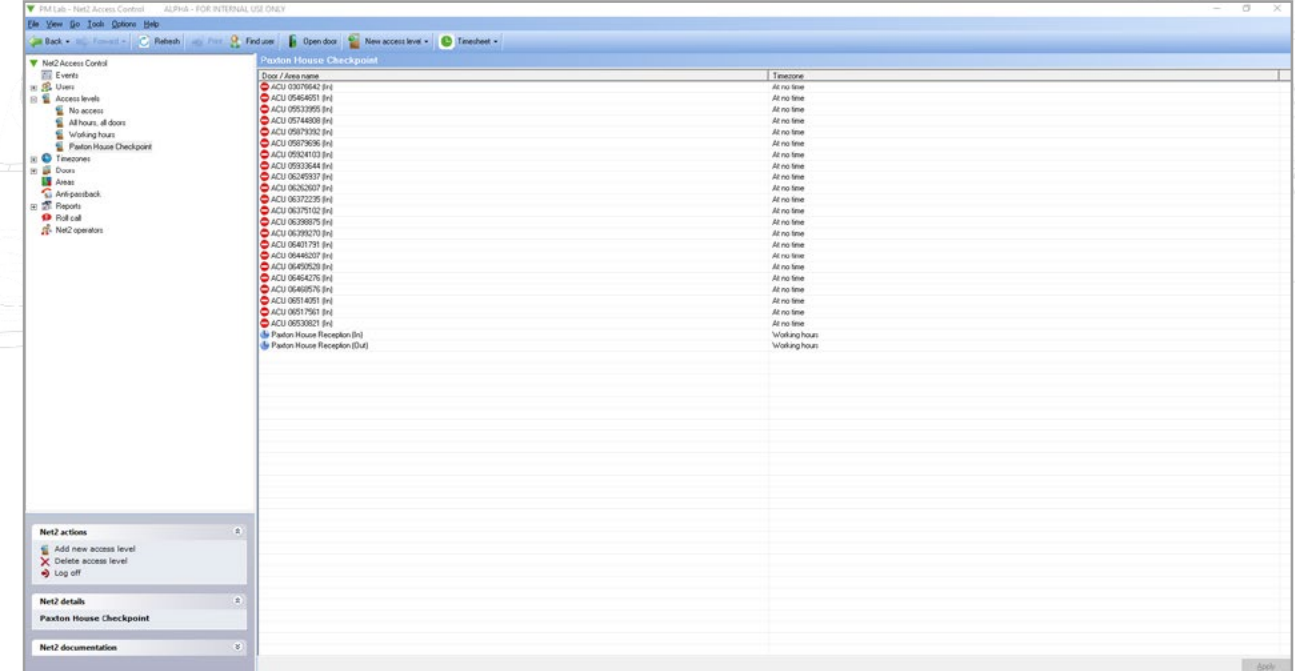

## Setting up Checkpoint Users

You now need to assign your users to the Checkpoints you wish them to use.

1. Select 'Users' in the left-hand tree menu and choose the user you wish to setup Checkpoint Control for

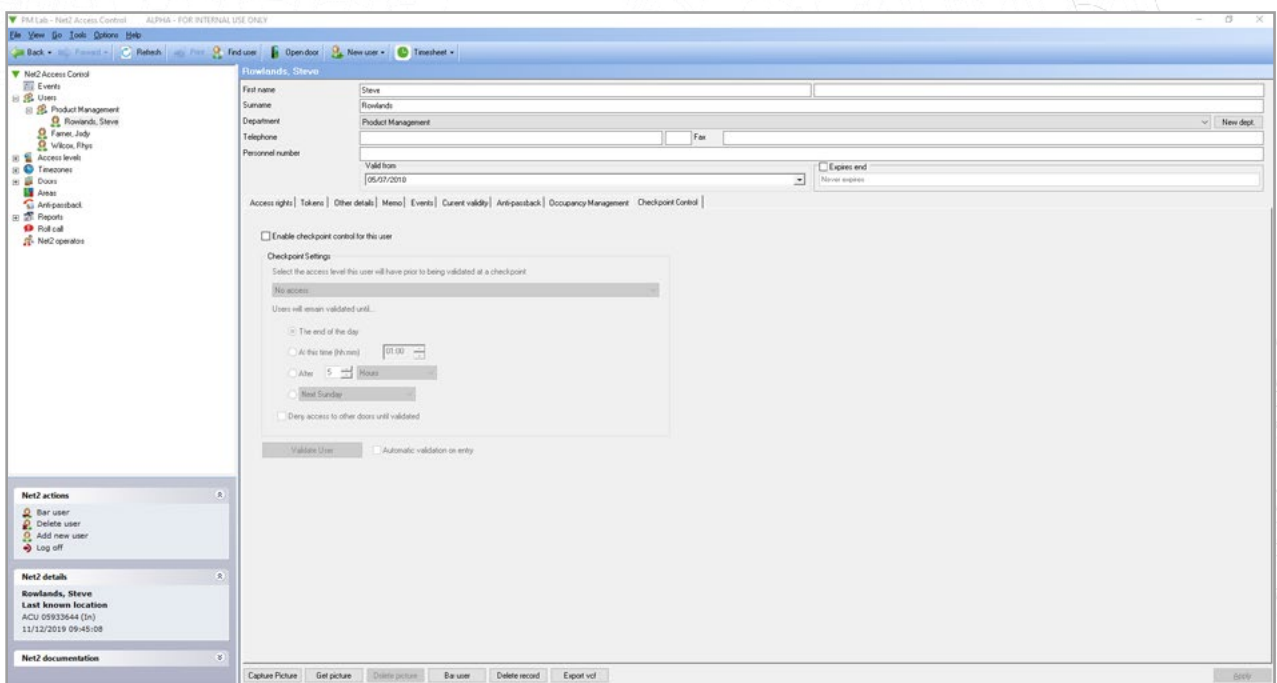

- 2. Check the box to enable Checkpoint Control for that user
- 3. Now choose the access level that you would like the user to have, prior to being validated at a checkpoint

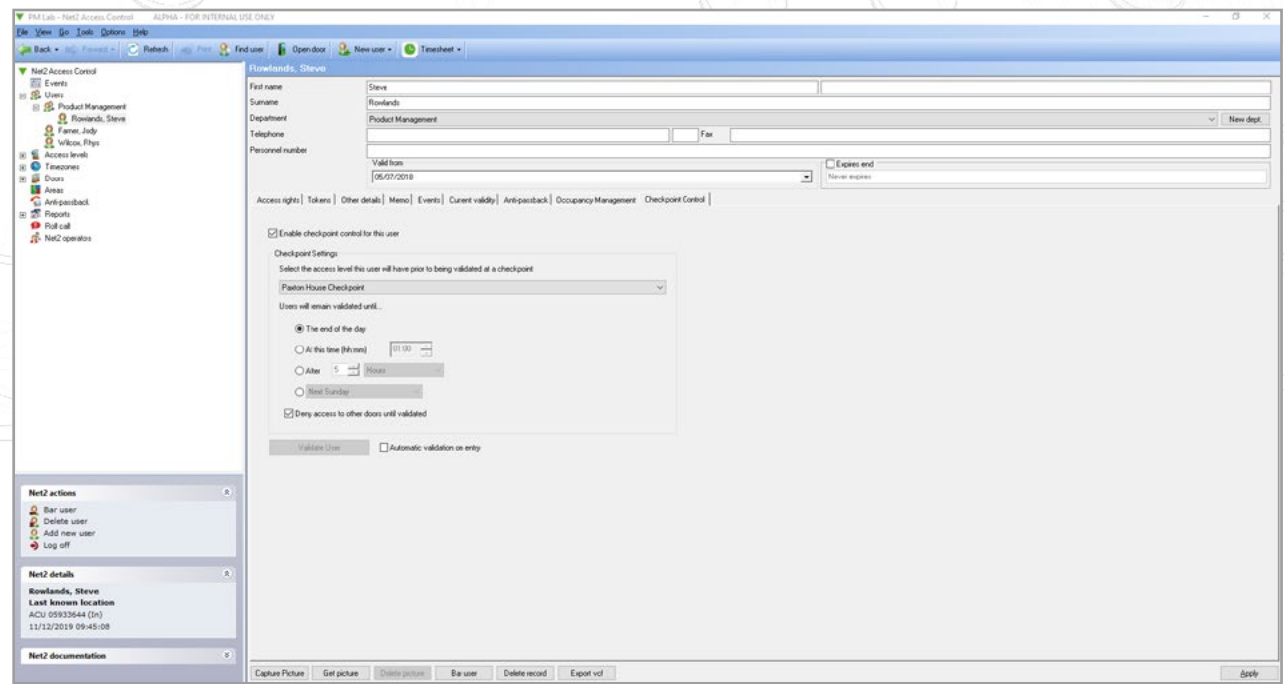

4. Next, you will need to choose how long you would like a user to remain validated for when they have successfully passed through their checkpoint

5. 'Deny access to other doors until validated' – Deselecting this box will enable that user to continue to gain access to doors permitted under their standard permissions. When doing so, if they are not validated, an event will be returned 'User not validated at a checkpoint'

By default, this is selected, meaning a user will only receive their standard permissions once they have successfully passed through their nominated checkpoint.

### Setting up users by department

If you wish to setup Checkpoint Control for multiple users within a department, simply do the following.

1. Right click on the department you wish to setup and select Properties

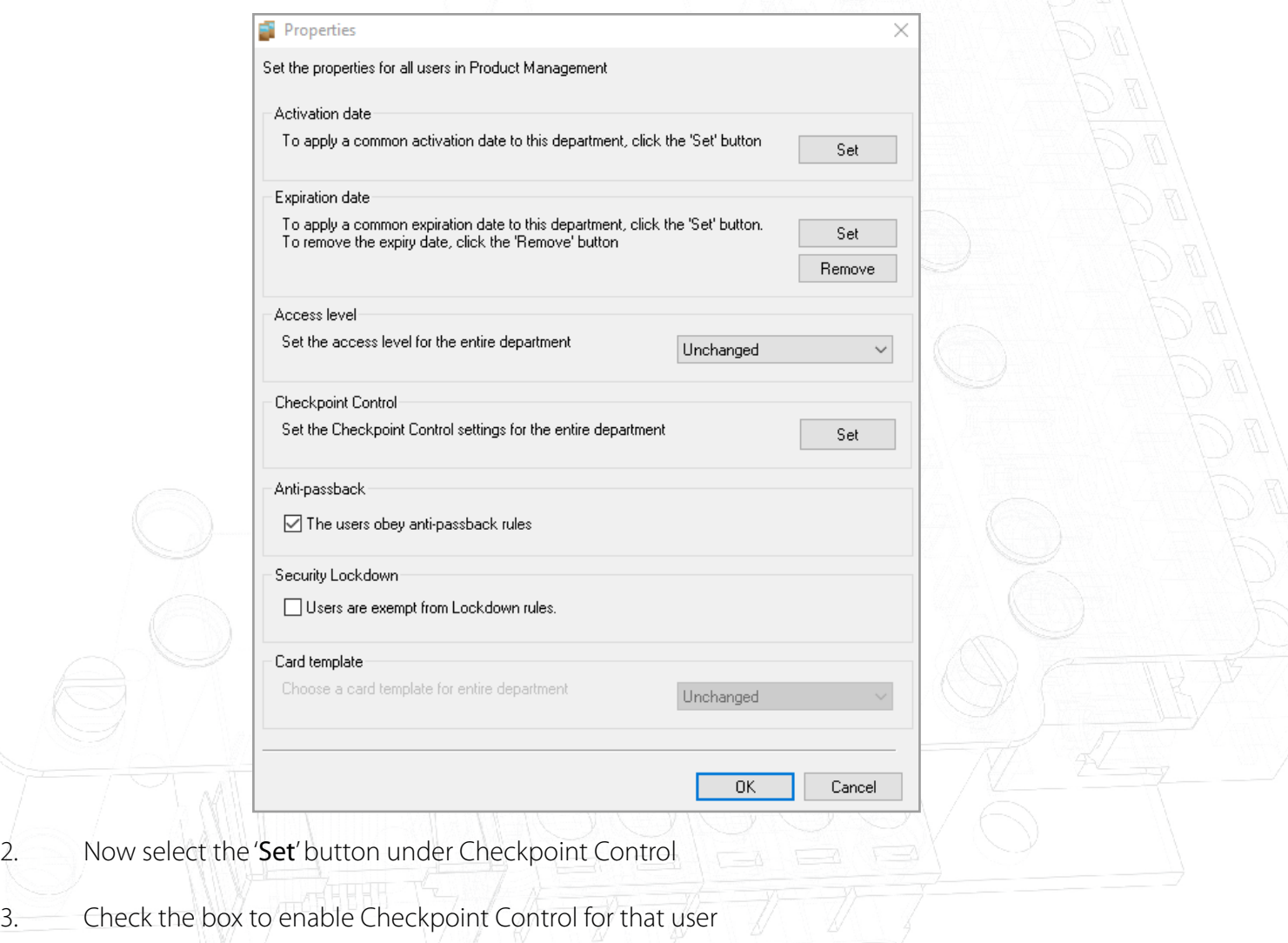

4. Now choose the access level that you would like the user to have, prior to being validated at a checkpoint

# APN-1199-AE

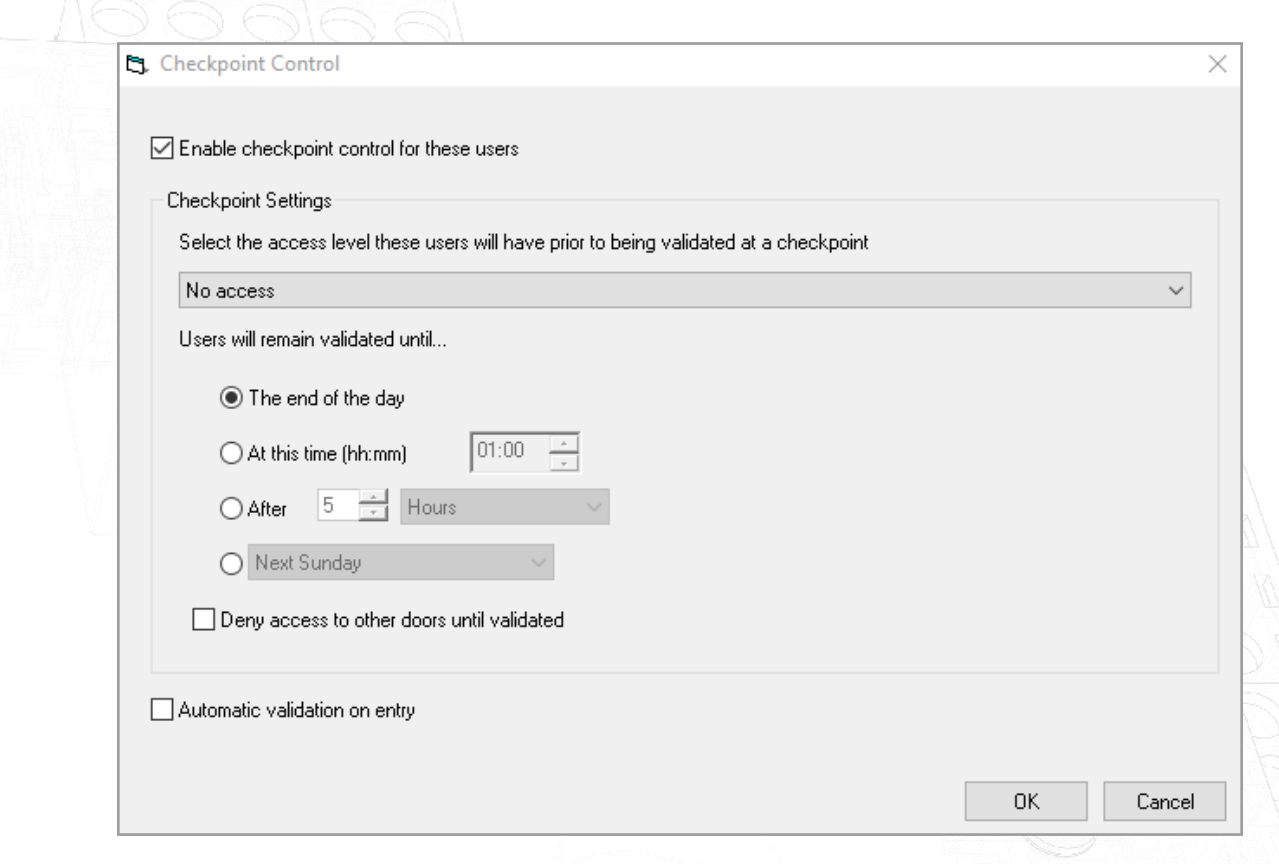

5. Select OK when you're done to apply the changes

### Manual and automatic validation

Manual (software) – Using this option you will need a member of staff to be present in the Checkpoint area to check and manually validate staff in the Net2 software as they enter the building.

Additionally if the desktop reader is in Checkpoint mode, the user will simply need to present their token to the desktop reader and the Net2 software will automatically navigate to their Checkpoint page, where the 'Validate User' button can be selected.

Auto  $\neg$  When this option is selected, users entering the building simply need to pass through their nominated Checkpoint area and present their token to that reader. Doing so will then validate them and introduce their standard permissions.

Note: The Checkpoint Control feature requires a live connection with the Net2 server to be present. If this connection is lost, all ACUs within a controlled area will resume standard, permission-based operation.

### Desktop reader - Checkpoint Control Mode

If you have manual validation setup on a site, to make the validation process more convenient you can enable the desktop reader checkpoint control mode.

This will take you straight to the relevant user validation page in the Net2 software when a user presents their token to a desktop reader.

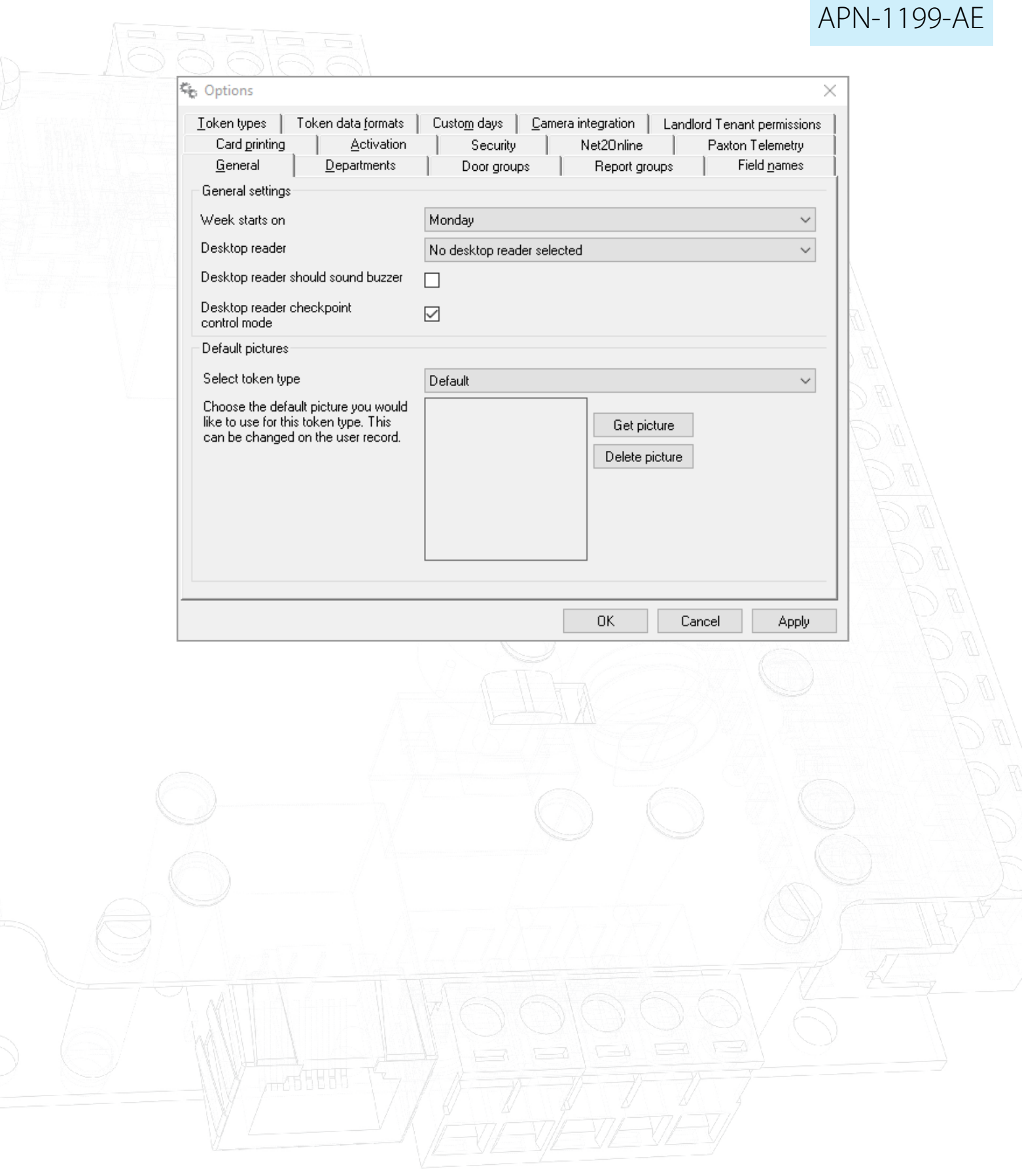